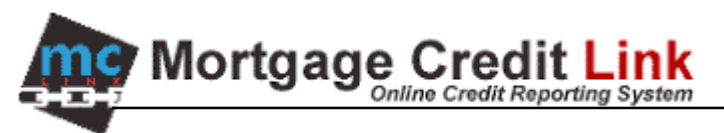

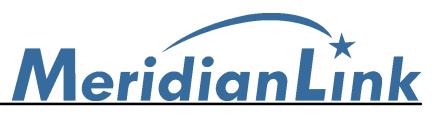

## **Agent Link's Byte 4.2 Interface**

Download and Installing Agent Link Byte Interface

1. From the MCL Main screen, click on the "**Download**" link, located in the upper right side of the screen.

| MCL ONLINE - Microsoft Internet Explorer                                        |                                                                                                    | $-10x$                        |
|---------------------------------------------------------------------------------|----------------------------------------------------------------------------------------------------|-------------------------------|
| Edit<br>Favorites<br>File<br>View<br>Tools                                      | Help                                                                                               | Ш                             |
| <b>MORTGAGE CREDIT LINK</b>                                                     | File #                                                                                             | Go<br>Download Logout<br>MacT |
| Main                                                                            |                                                                                                    |                               |
| <b>DESKTOP</b><br><b>RECENT REPORTS</b>                                         | <b>RECENT RMCRS</b><br><b>RECENT SUPPLEMENTS</b>                                                   |                               |
| Credit<br><b>New Report</b><br><b>Batch Order Reports</b><br><b>Find Report</b> | Admin<br>$\bullet$ Billing<br>$\bullet$ Setup<br><b>Activity Summary</b>                           |                               |
| Docs<br>Point<br>Genesis 2000<br>Contour <sub>5.0</sub><br>Pipeline             | <b>Others</b><br>• Tutorial<br><b>Loan Calculators</b><br>My Account<br>Request Feature/Report Bug |                               |

**Figure 1: MCL Main Desktop Screen**

2. The **Software Download** Page will be displayed as shown in Figure 2. Click on Byte Interface (For version 4.2)

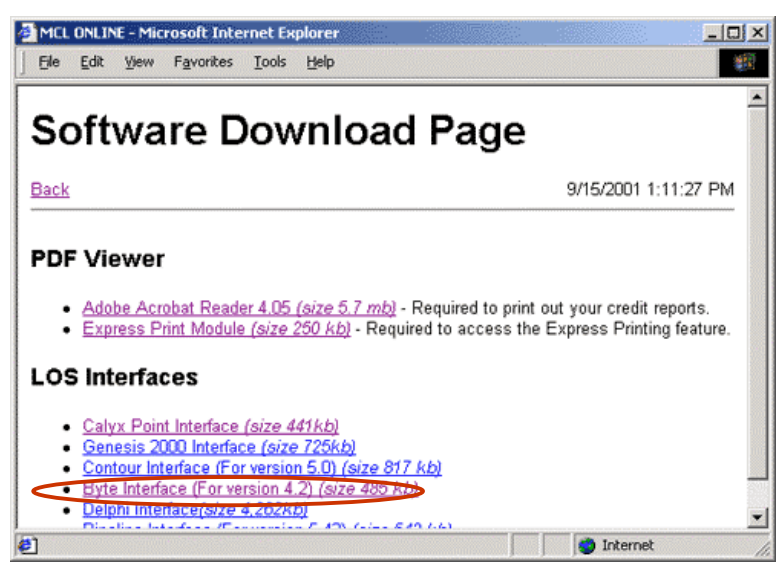

**Figure 2: Software Download**

3. A window will be displayed similar to Figure 3. Select the radio button next to "Run this program from its current location" and click on the "OK" button.

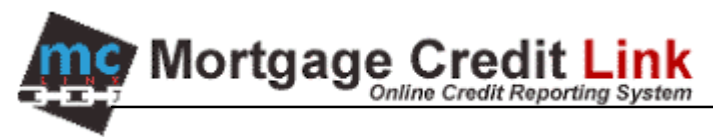

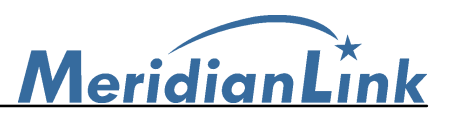

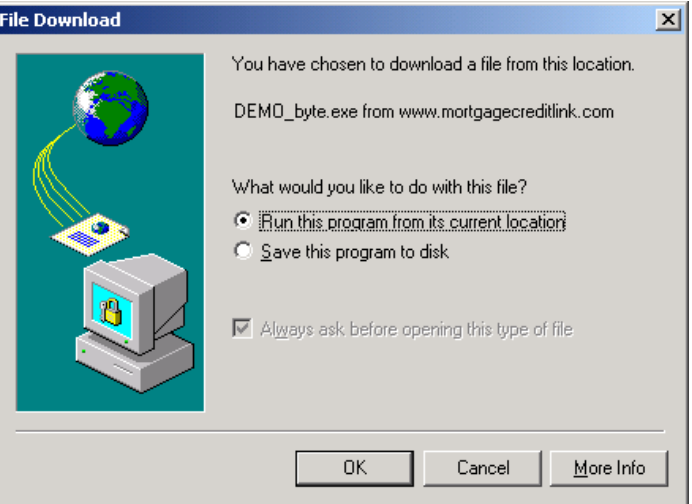

**Figure 3: Download Dialog**

4. After the download is completed, you will be shown a Security Warning dialog (Figure 4). Click on Yes to begin the interface installation.

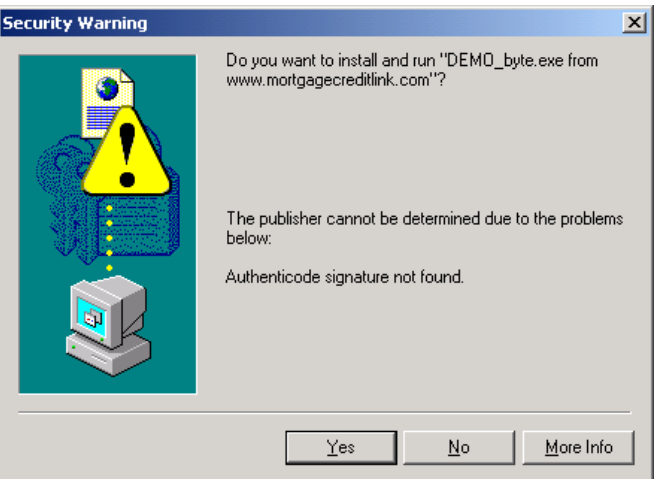

**Figure 4: Security Warning Dialog**

- 5. Click on the Next buttons to go through the installation. On the last screen of the installation, click on the Finish button to complete the installation.
- 6. Agent Link will automatically run for the first time to initialize application. Click on the Close button.

## Using the Agent Link's Byte Interface

- 1. Launch your Byte application and open the borrower file.
- 2. Click on the "Communications" button. Afterward, double click on "Order Credit Report"

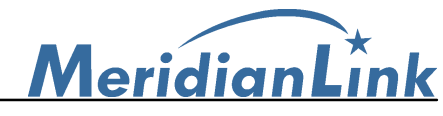

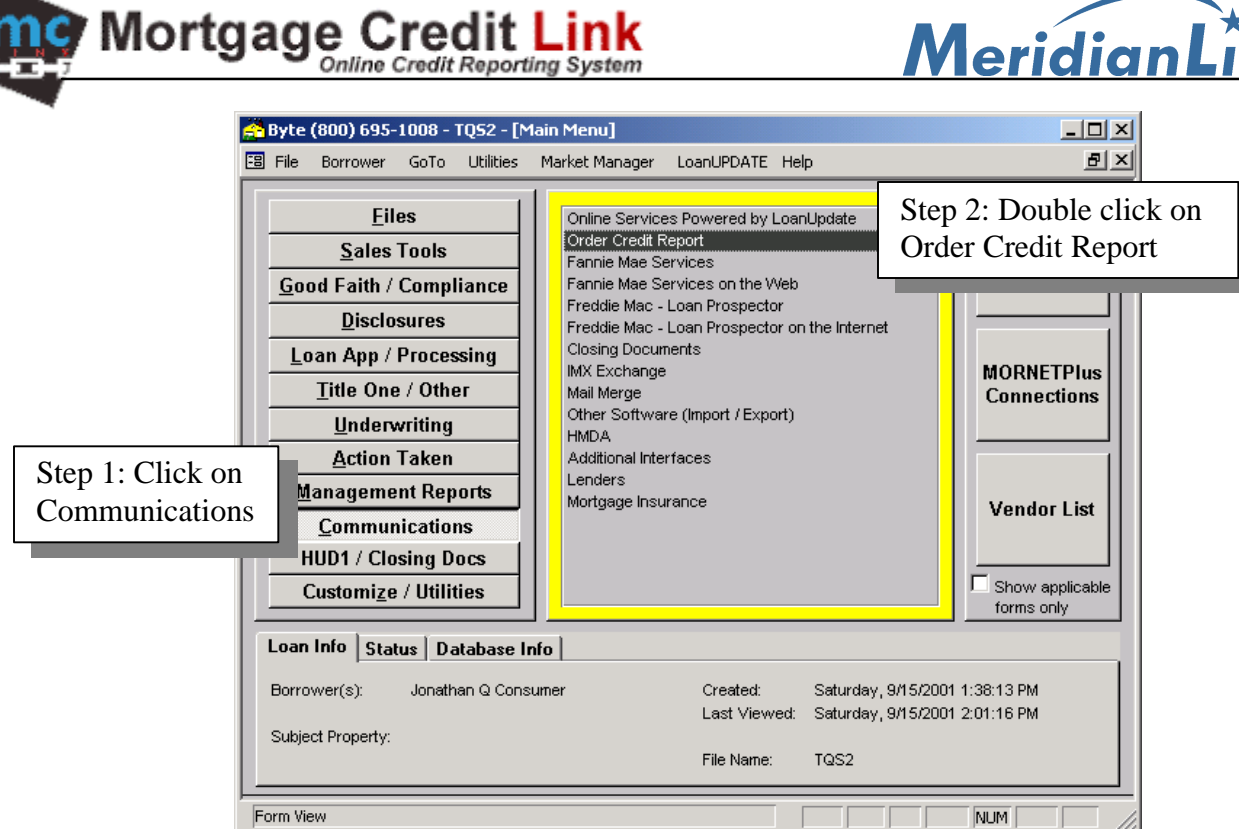

**Figure 5: Borrower File**

3. You will be shown Figure 6. Select 'X12' and click on 'Request Credit Reports'

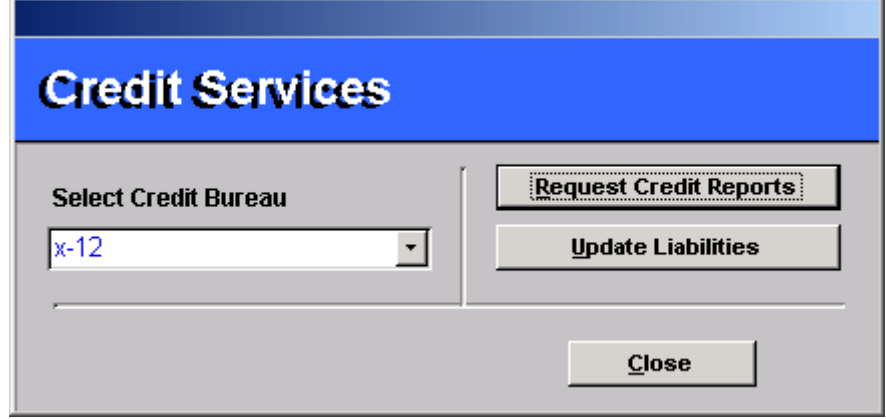

**Figure 6: Selecting Data Export Format**

4. Select 'Prequal' or 'RMCR' if you want make a RMCR request along with ordering a prequal credit report. Repositories selection is not necessary at this screen.

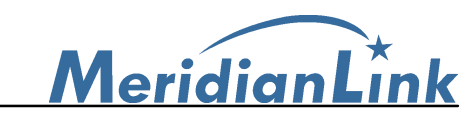

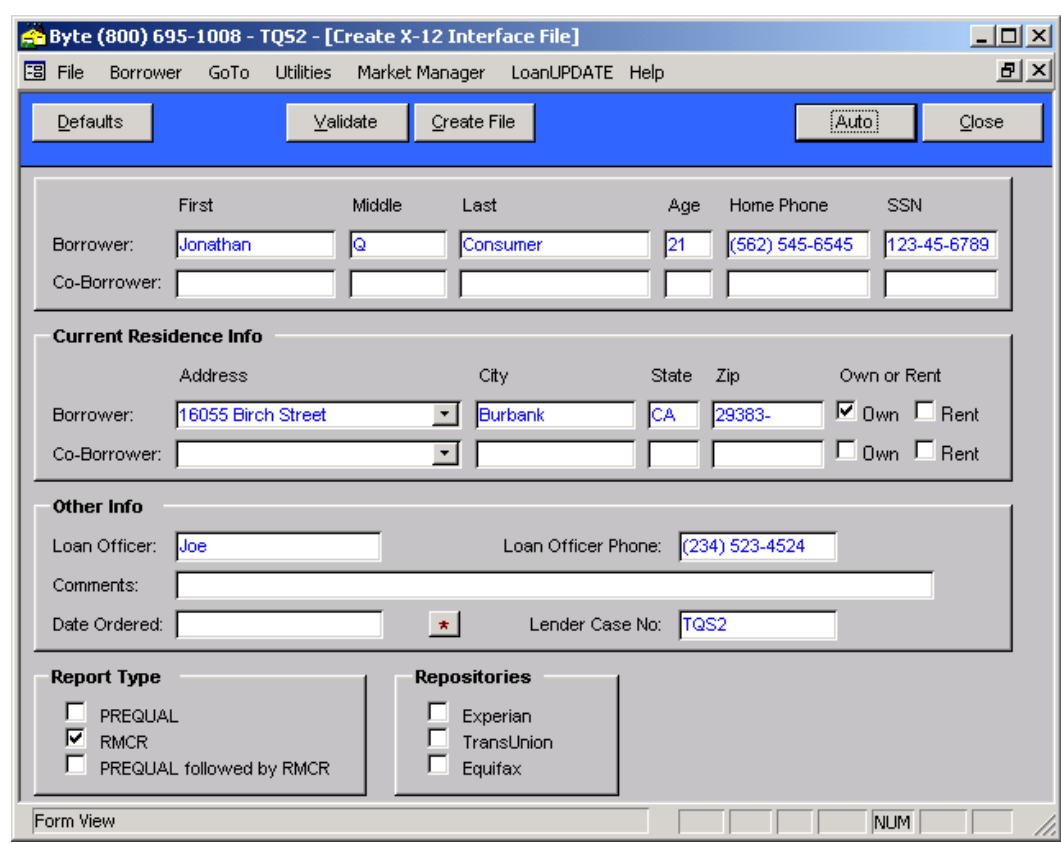

Mortgage Credit Link

**Figure 7: Byte's Credit Export Screen**

5. Click on 'Auto' to export the file and you will be prompted with the Save dialog as shown by Figure 7. Click on Open (Leave the Open as read-only checkbox unchecked).

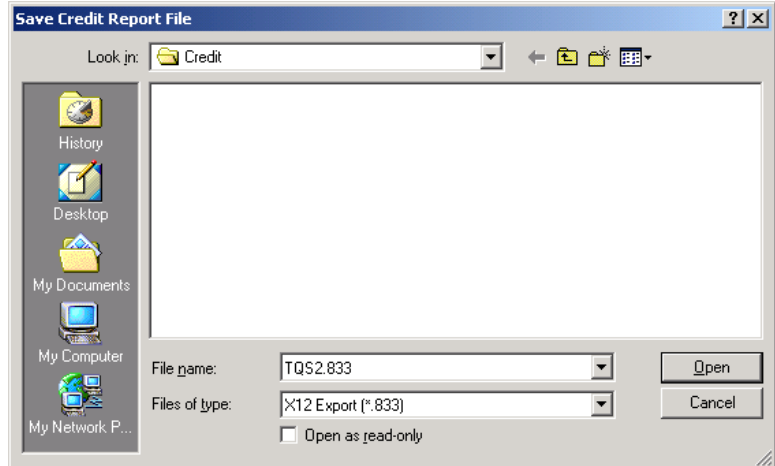

**Figure 8: Save Dialog**

6. If a Message window comes up and there is an error, you need to click on Close and make the correction (I.e., borrower first name, last name, age, home phone, SSN, address, loan officer name, and loan officer's phone number are required). Afterward, repeat step 5. Click on Close if a Message window appears again with only warning(s).

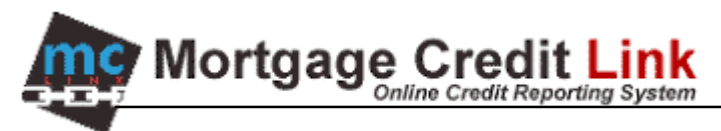

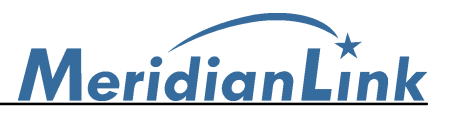

- 7. Agent Link will automatically appear. If not, you can minimize Byte and double click on the Agent Link icon on your computer's Desktop.
- 8. Fill in your login name and password. Next, double click on the file that you want. Alternatively, click on the file and then click the 'Order' button to order the credit report.

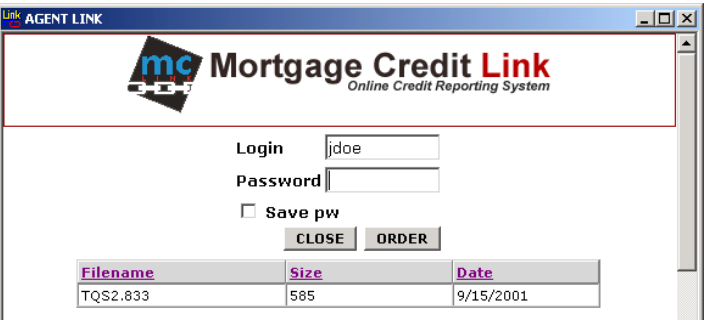

**Figure 9: Agent Link Login**

9. OPTIONAL: If you are importing liabilities from a credit report that you have already pulled through the Website, you will get a window similar to Figure 10. Click on Select for the file that you want to import. If you want to purchase a new report again, click on the New Report button at the bottom of the screen. Note that you will get charge again for a duplicate credit report.

| <b>AGENT LINK</b><br><b>Cy Mortgage Credit Link</b><br><b>WARNING: Duplicated SSN detected!</b><br>Use existing or create new report.<br>Existing Report(s) |                                                  |     |         |                  |        |      |  |  |  |
|----------------------------------------------------------------------------------------------------|--------------------------------------------------|-----|---------|------------------|--------|------|--|--|--|
|                                                                                                    | File # Name                                      | SSN | Created | <b>OrderedBy</b> |        |      |  |  |  |
| 2043                                                                                                    | CONSUMER, JONATHAN 123456789 8/16/2001 JOHN DOE  |     |         |                  | Select | View |  |  |  |
| 1855                                                                                                    | CONSUMER, JONATHAN 123456789 8/12/2001 TEST USER |     |         |                  | Select | View |  |  |  |
| 1268                                                                                                    | CONSUMER, JONATHAN 123456789 7/22/2001 JOHN DOE  |     |         |                  | Select | View |  |  |  |
| 1267                                                                                                    | CONSUMER. JONATHAN 123456789 7/22/2001 10HN DOE  |     |         |                  | Select | View |  |  |  |

**Figure 10: Warning of Duplicate Order** 

10. Verify borrower's info, make bureau selection, and click the 'Order' button.

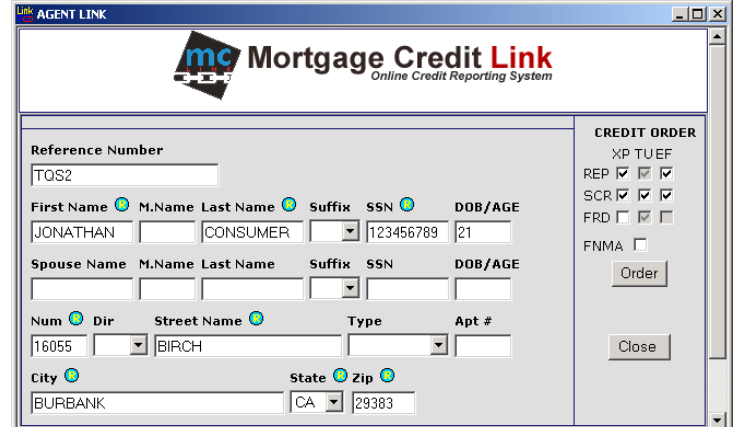

**Figure 11: Agent Link Order Screen**

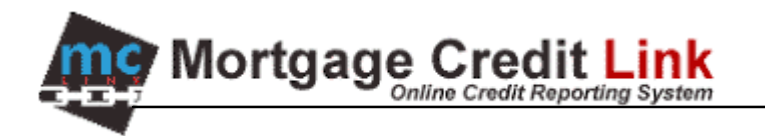

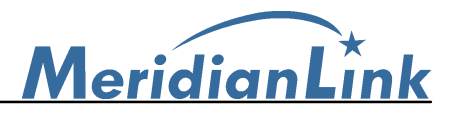

11. Once the order is completed, you will be shown Figure 12. Click on the "Export this file" button.

| <b>AGENT LINK</b><br>- 10<br><b>Mortgage Credit Link</b>                                                                                                    |                                                   |       |                          |                              |                          |            |  |                         |  |  |
|----------------------------------------------------------------------------------------------------|---------------------------------------------------|-------|--------------------------|------------------------------|--------------------------|------------|--|-------------------------|--|--|
| Credit Run Result<br>Close<br><b>Express Print</b><br>Export this file<br>View                                                                                                    |                                                   |       |                          |                              |                          |            |  |                         |  |  |
|                                                                                                    | Request RMCR<br><b>Date</b><br>lcc.<br><b>Bur</b> |       |                          | Ordered By OK? Error Message |                          |            |  |                         |  |  |
|                                                                                                    | EQF.                                              | PC.   |                          |                              | 9/15/2001 15:03 JOHN DOE | YES.       |  | *** NO RECORD FOUND *** |  |  |
|                                                                                                    | EXP.                                              | PC.   | 9/15/2001 15:03 JOHN DOE |                              |                          | <b>YES</b> |  |                         |  |  |
|                                                                                                    | TUC.                                              | IPC I |                          |                              | 9/15/2001 15:03 JOHN DOE | <b>YES</b> |  |                         |  |  |
| The system was unable to retrieve some or all of the requested credit<br>data. Please do one or all of the following.<br>Verify that the information that you've entered were correct.<br>1.<br>Select different credit bureaus.<br>2. |                                                   |       |                          |                              |                          |            |  |                         |  |  |
| 3. Try again later.                                                                                                    |                                                   |       |                          |                              |                          |            |  |                         |  |  |

**Figure 12: Credit Run Result**

Options on Credit Run Result

- a) **Request RMCR:** Submit a RMCR request to the system.
- b) **Export this File:** This a credit file for Byte to **APPEND** liabilities from the credit report to the borrower file (will not replace or remove the existing liabilities in the borrower file).
- c) **View:** Open the credit report in HTML format for viewing.
- d) **Express Print/ePrint**: Print the credit report. Note that you will need to have Acrobat Reader 4.05 installed.
- e) **Close:** Close Agent Link window.
- 12. After the export completes, you will be shown a message similar to Figure 13. Click on the OK button.

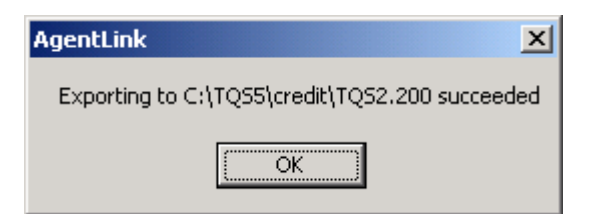

**Figure 13: Export succeeded**

- 13. Click on the Close button to exit the Agent Link interface.
- 14. Back in back, click on the Close button next to Auto.
- 15. Double click on Order Credit Report
- 16. Select X12 and click on Upload Liabilities
- 17. Double click on the file name

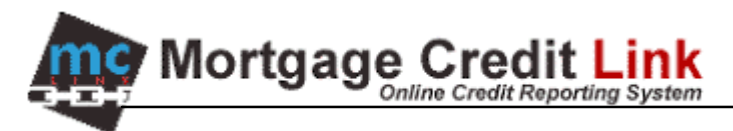

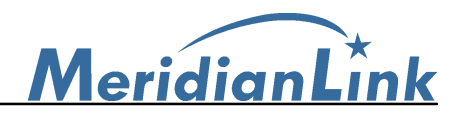

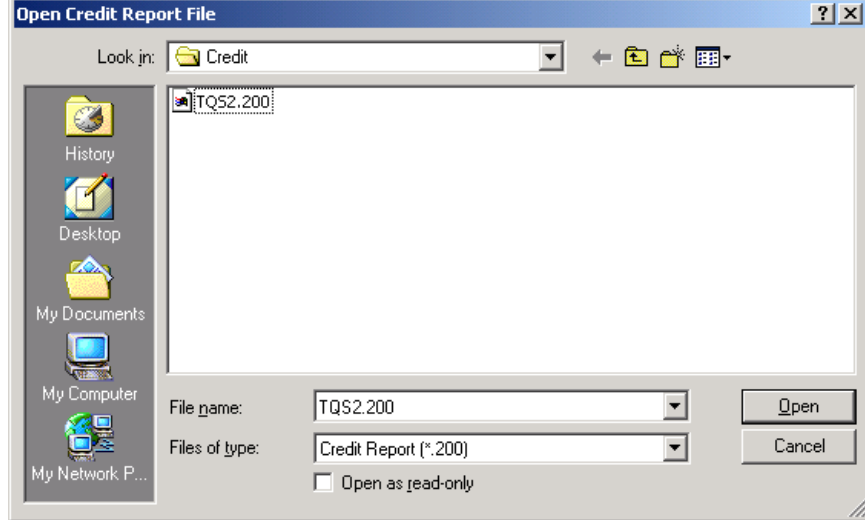

**Figure 14: Select Credit File**

18. You will be shown a screen similar to Figure 15. To import liabilities that have a balance, click on Remove Items with No Balance and then click on Move All.

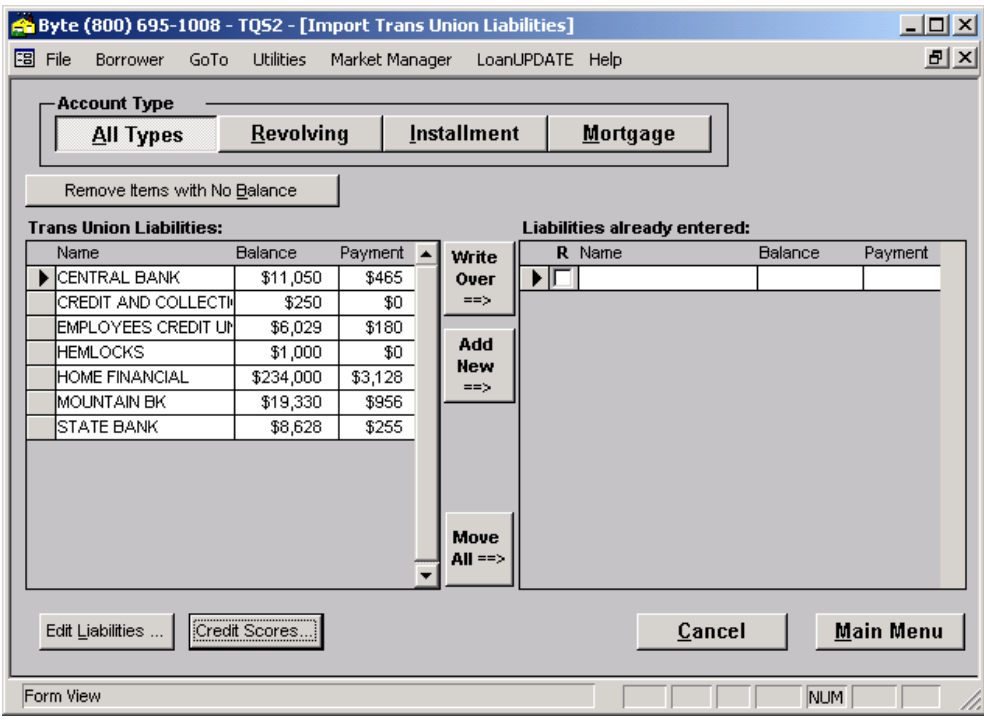

## **Figure 15: Liabilities Selection**

- 19. To import the credit score, click on the Credit Score button. Afterward, click on the Fill button and then on the OK button.
- 20. Click on the Main Menu button and then on Yes to delete the credit file (.200). You can get the credit file again by repeating Step 2 to 14.